# **MyFlitePlan Online**

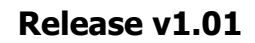

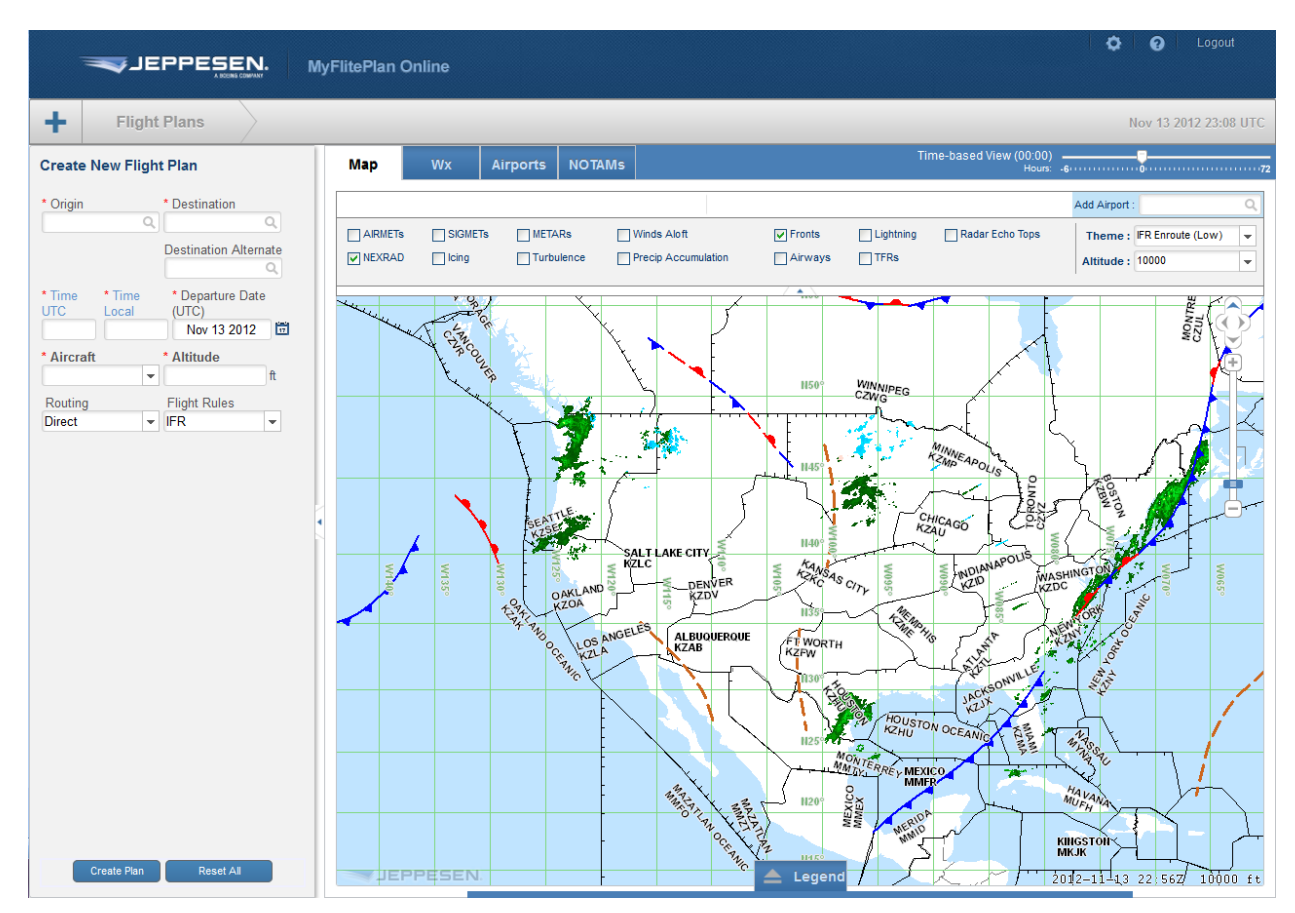

# Online Help Documentation

© 2012 Jeppesen, All Rights Reserved

Revision date: 12/17/2012

## **Contents**

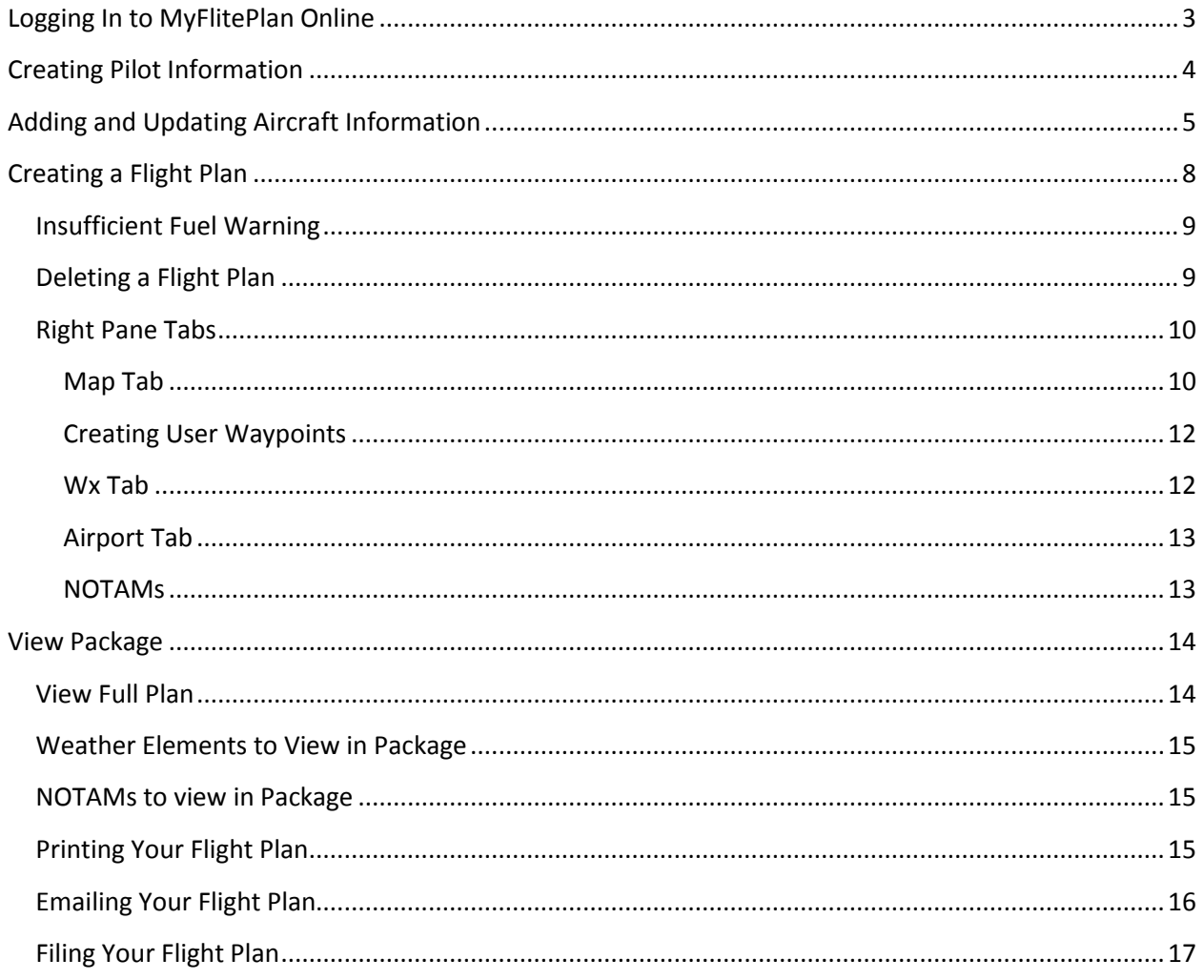

## <span id="page-2-0"></span>**Logging In to MyFlitePlan Online**

#### Go to [http://my.jeppesen.com](http://my.jeppesen.com/)

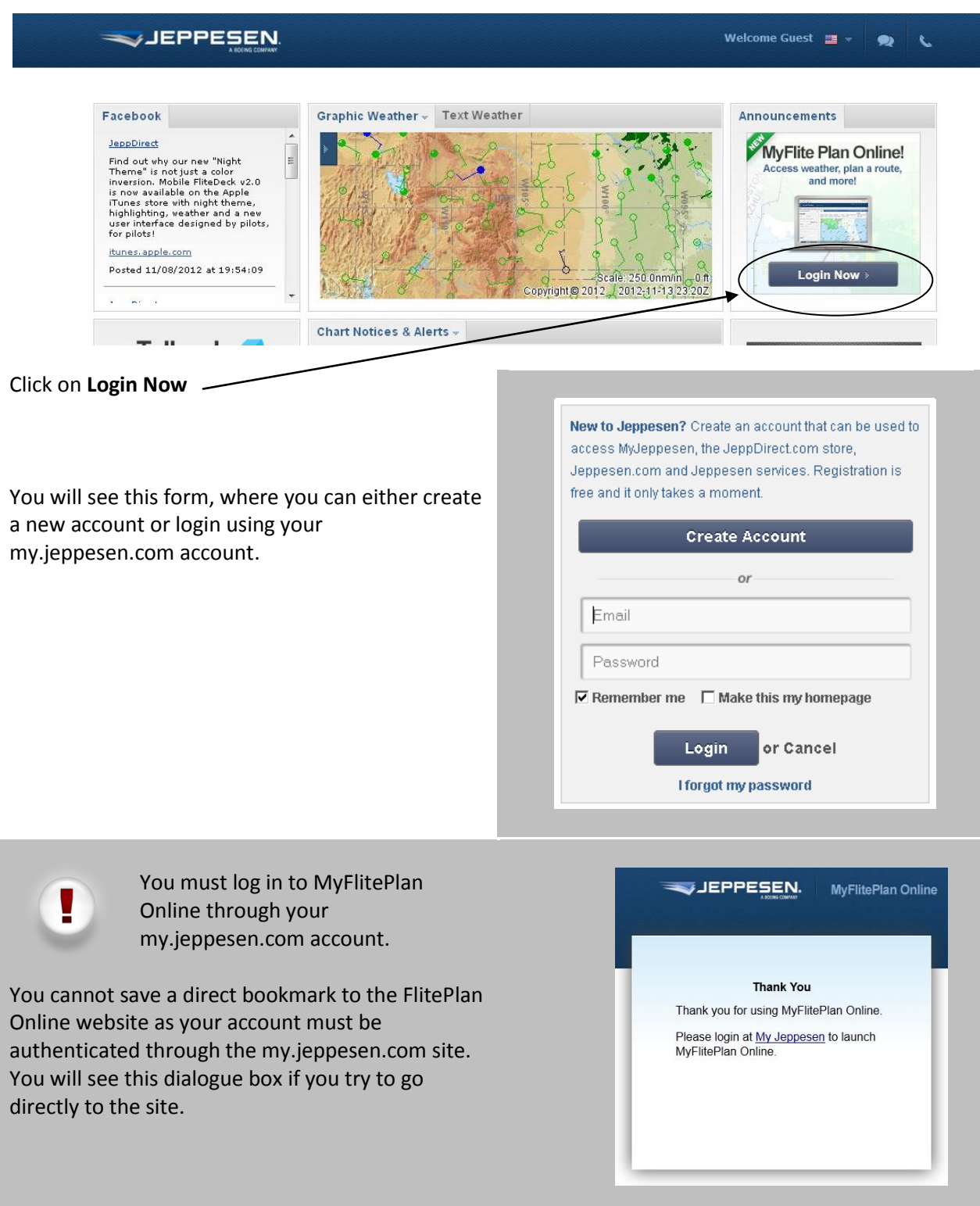

If you click on **Create Account**, you will see this form:

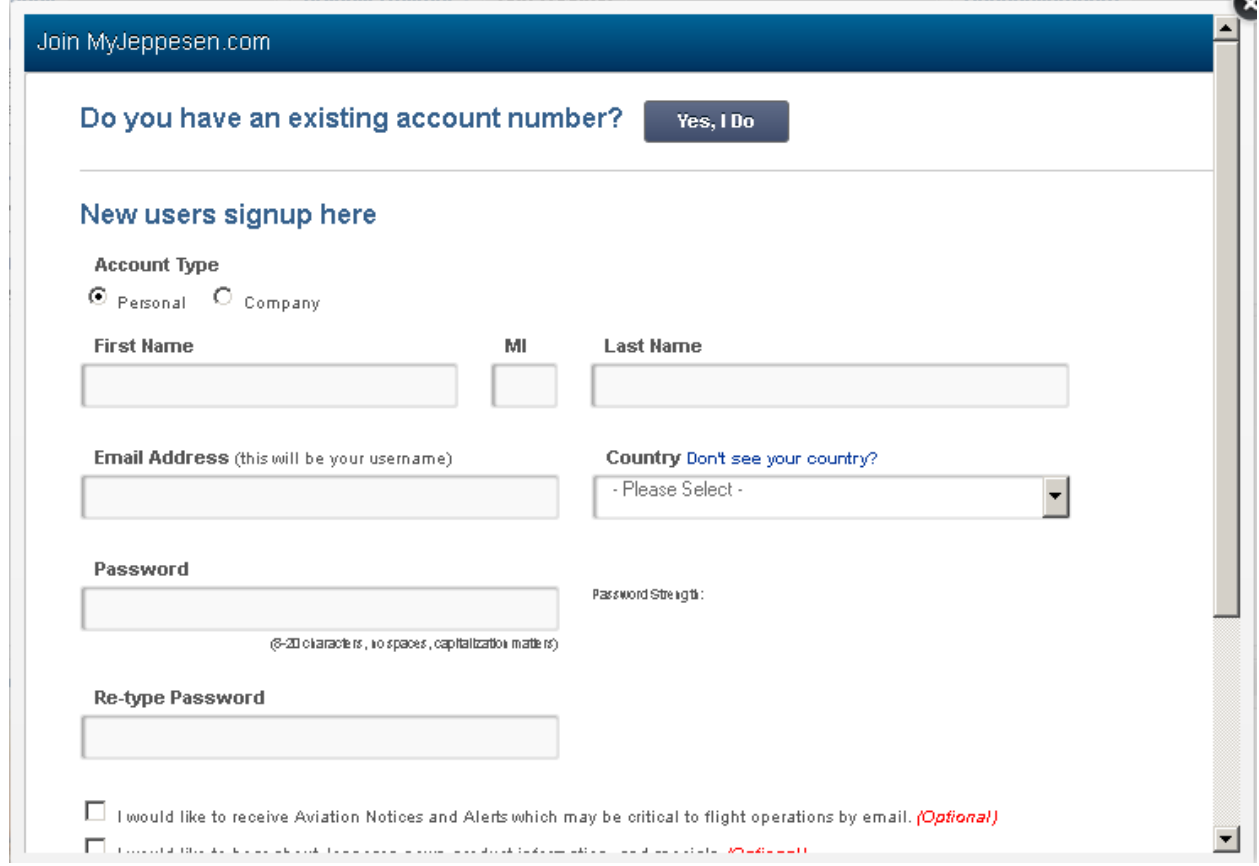

Fill out the form and click on **Create Account** at the bottom of the form (not shown above).

## <span id="page-3-0"></span>**Creating Pilot Information**

Your personal pilot information will be associated with your account on MyFlitePlan Online, and can be used for filing your flight plan with the FAA.

To create your personal pilot information, go to the **Settings** button in the upper right hand corner of your screen and select **Pilot Information.**

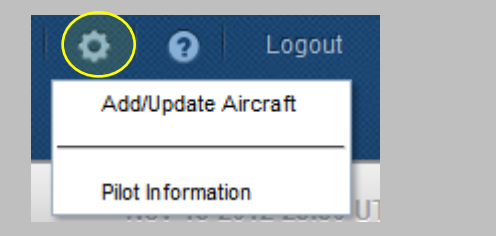

You will see this **Pilot Information** form.

Fill out the form and click on **Update Pilot Information.** Fields with a red asterisk (\*) are required. You can go back to this form and make changes as needed.

Once you have entered your DUATS Account **Access Code** and **Password**, you can test them by clicking on the **Test DUATS Login** button. (Note that only DUATS filing is currently supported in MyFlitePlan Online.)

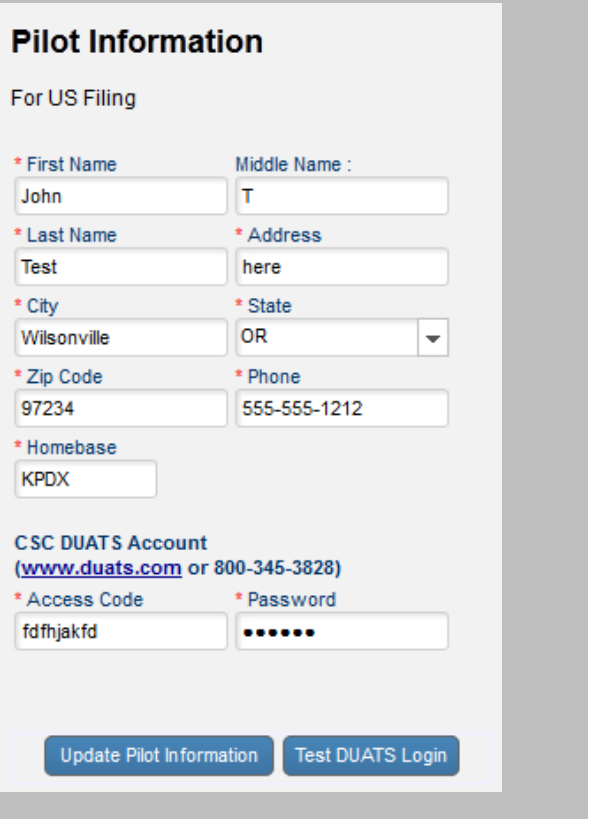

You'll see this dialogue when your update is successful.

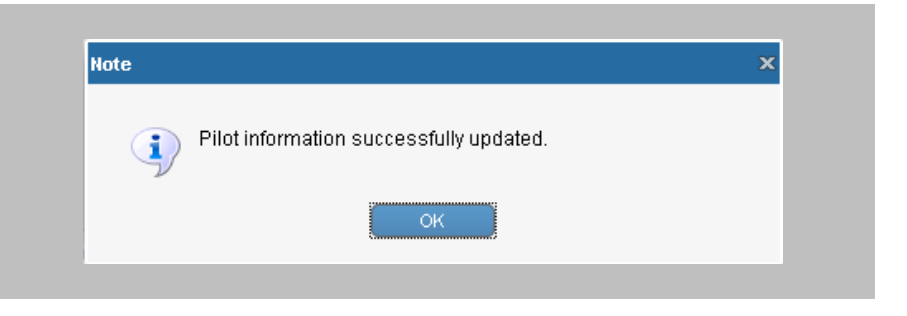

## <span id="page-4-0"></span>**Adding and Updating Aircraft Information**

You can add your aircraft information by either creating it by filling out a blank form or by using a template and modifying it.

First, go to the **Settings** button in the upper right hand corner of your screen and select **Add/Update Aircraft**.

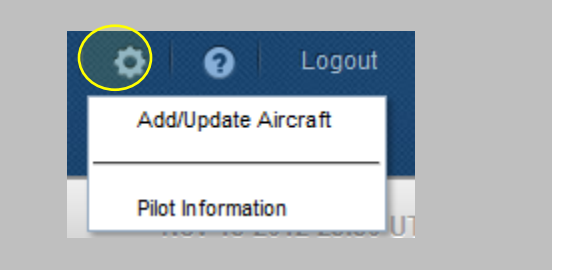

The **Add/Update Aircraft** form will open on the left hand side of your screen

You can create the aircraft from scratch by completing the form shown to the left. Fields with a red asterisk (\*) are required.

Or, if you wish to you can start with a template, by expanding the **Aircraft Templates** section by clicking on the white triangle.

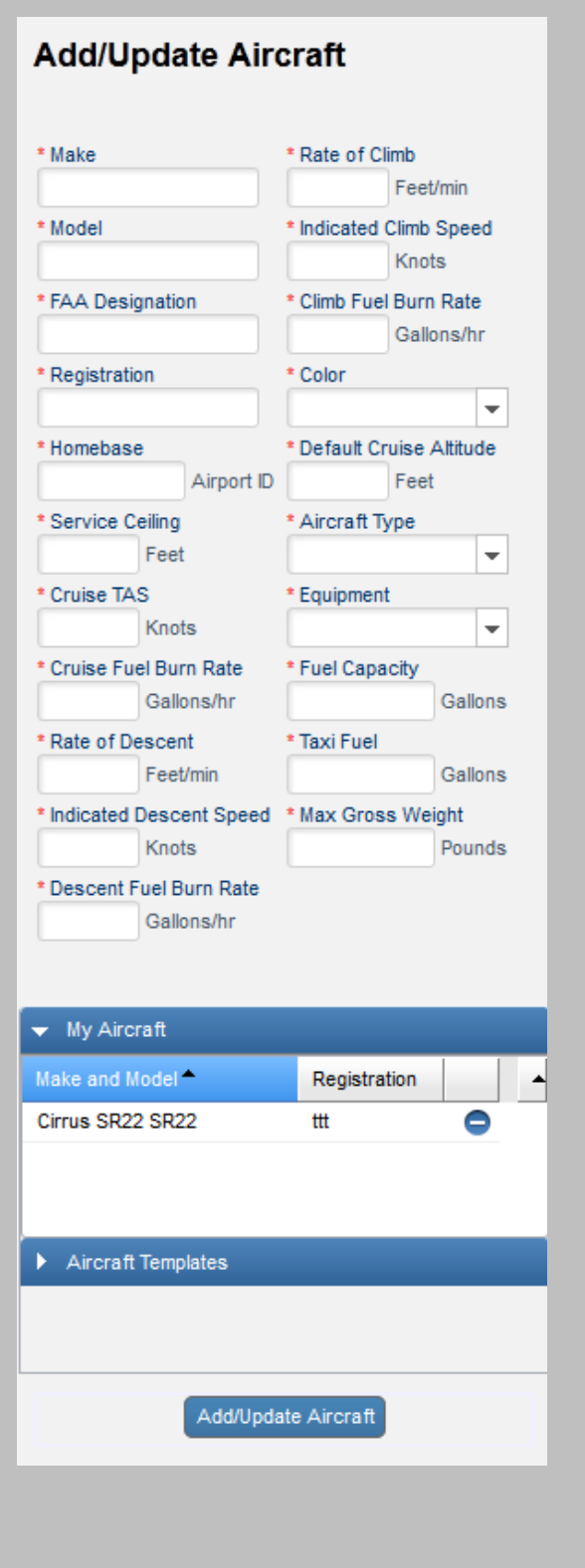

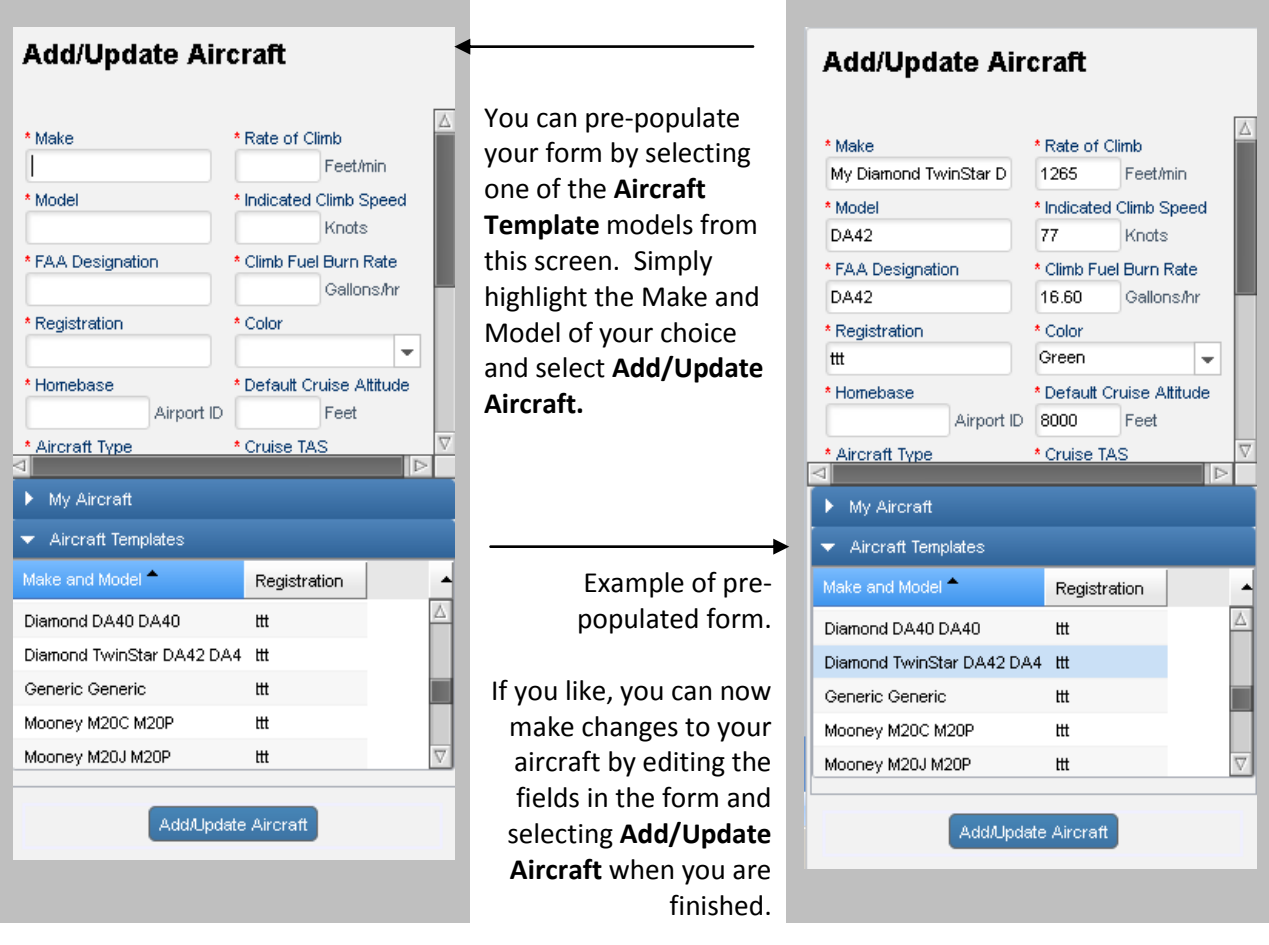

You now can see your aircraft by expanding the **My Aircraft** section.

You can make changes to your aircraft by clicking on the **Make and Model** of your aircraft and editing the form that opens.

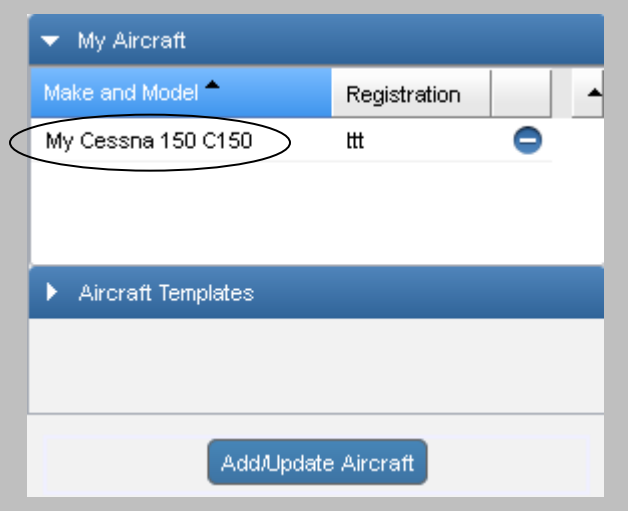

 $\alpha$ 

## <span id="page-7-0"></span>**Creating a Flight Plan**

To access the form to create a new flight plan, click on the plus sign in the upper left side of your screen

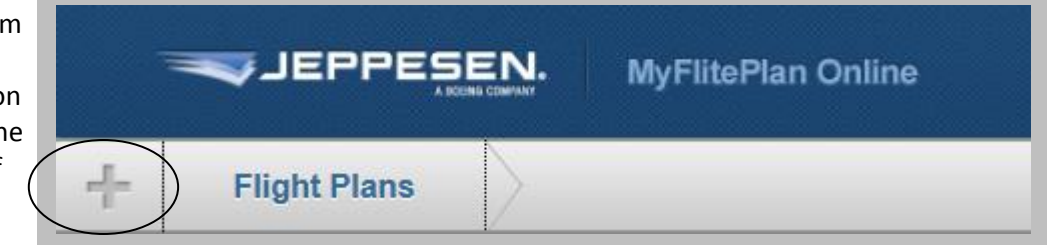

First fill out a departure airport in the **Origin** field, arrival airport in the **Destination** field.

If you include a **Destination Alternate**, you will see weather, airport information and NOTAMs/TFRs for that alternate airport.

**Time UTC** cannot be filled out until you have selected a departure airport. **Time Local** is based on the selected departure airport, and is automatically generated.

**Aircraft** must be selected from the available drop down. You must either create a new aircraft or edit and save one of the template aircraft.

**Altitude** must be a numerical value, in feet.

Available **Routing** options are **Direct**, **High Altitude Airways**, **Low Altitude Airways** or **User Specified**.

Available **Flight Rules** options are **IFR** or **VFR**

You can clear the form at any time by selecting the **Reset All** button.

Once you are satisfied with your flight plan options, select the **Create Plan** button. This will save your plan and submit it for calculation.

#### **Create New Flight Plan** \* Origin \* Destination  $\alpha$

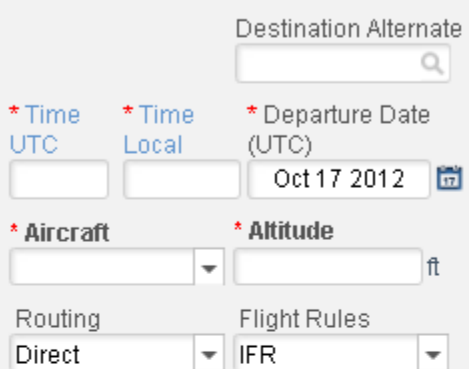

Create Plan

Reset All

## <span id="page-8-0"></span>**Insufficient Fuel Warning**

If MyFlitePlan Online calculates that you do not have enough fuel to complete the route, you will see an "Insufficient fuel to complete route" message.

(The ability to save and edit a route as a favorite is planned for future release.)

You can view any of your saved routes in the pane above by clicking on it.

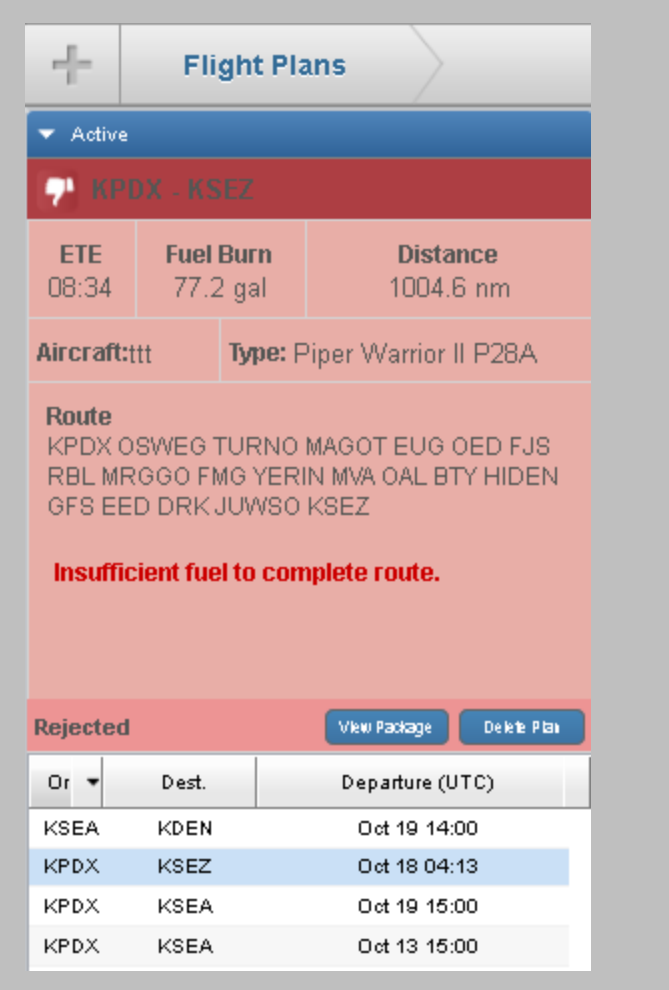

<span id="page-8-1"></span>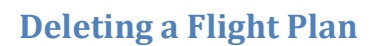

You can delete any flight plan by selecting the route in the route list and selecting **Delete Plan**. You will see this confirmation dialogue, click on **OK** to delete.

(The ability to save and edit a route as a favorite is planned for future release.)

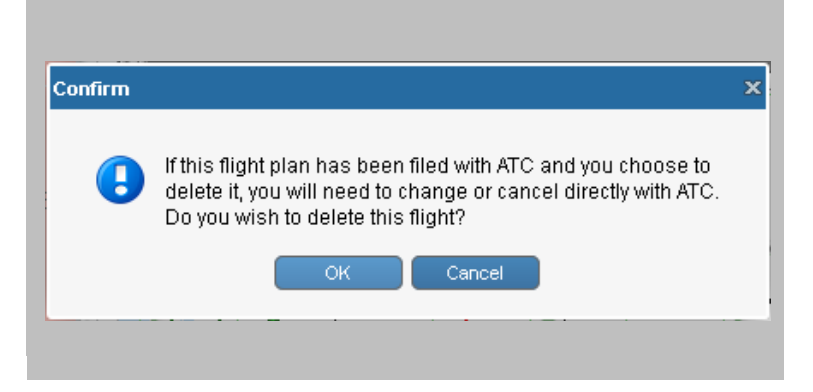

## <span id="page-9-0"></span>**Right Pane Tabs**

Once you have created and saved or retrieved a flight plan, you will have access to information about the route on a series of tabs across the top of the right pane: **Map**, **Wx**, **Airports** and **NOTAMs**

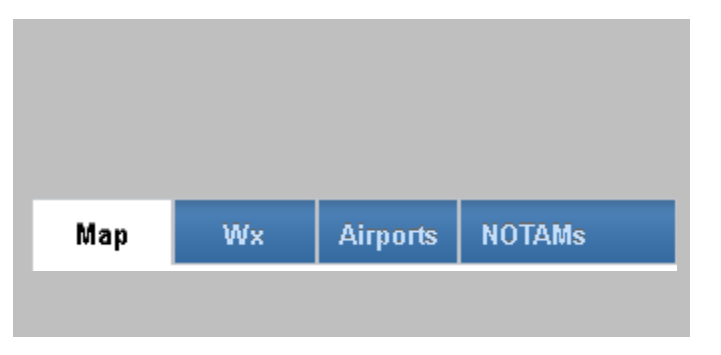

#### <span id="page-9-1"></span>**Map Tab**

The map view allows you to pan and zoom your route, add weather elements to view on the route, change themes and altitude as well as to add airports which will allow you to access additional weather airport and NOTAMs for that airport.

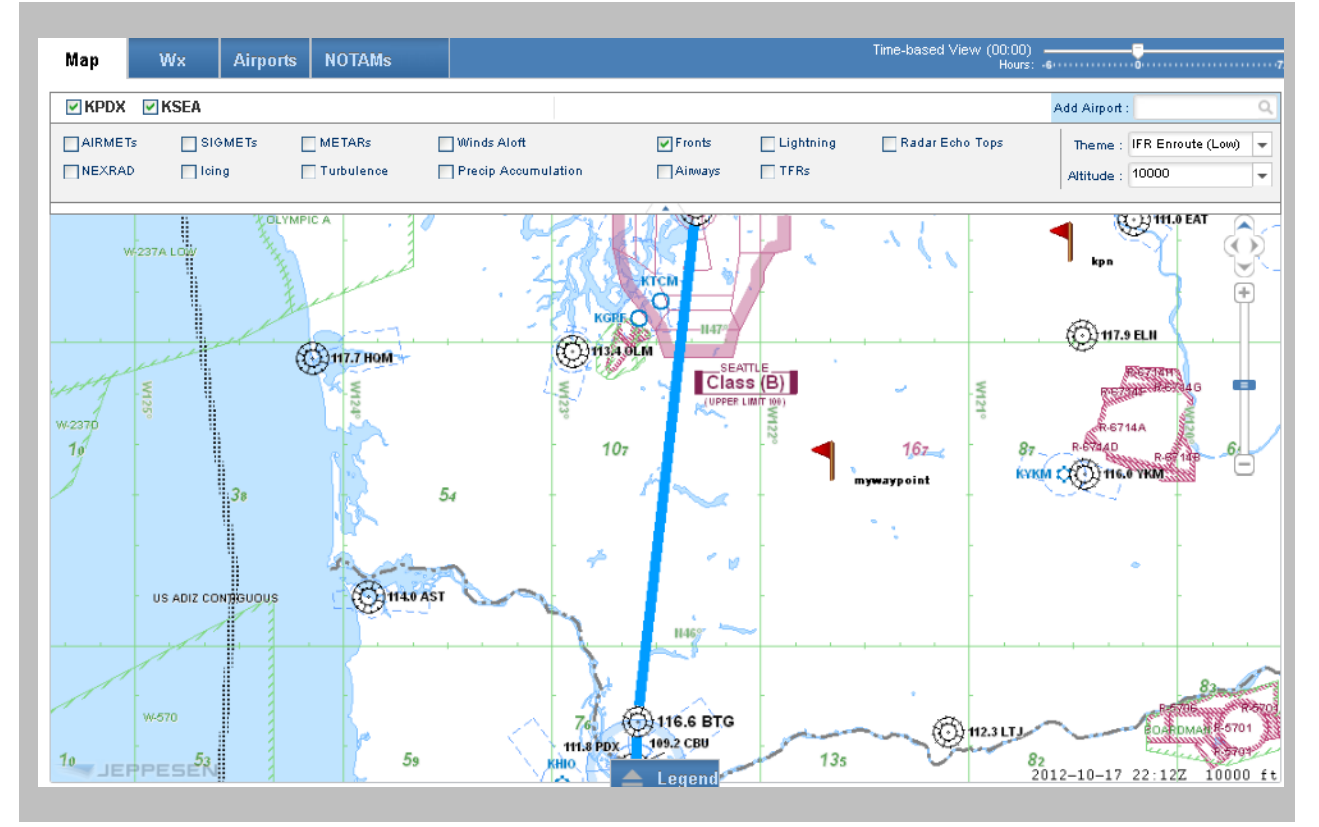

#### *Weather elements*

In the **Map Tab –** click on the check box to add each element to the view

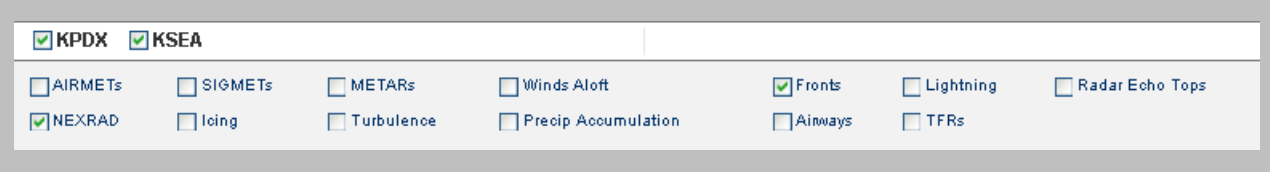

### *Add Airport*

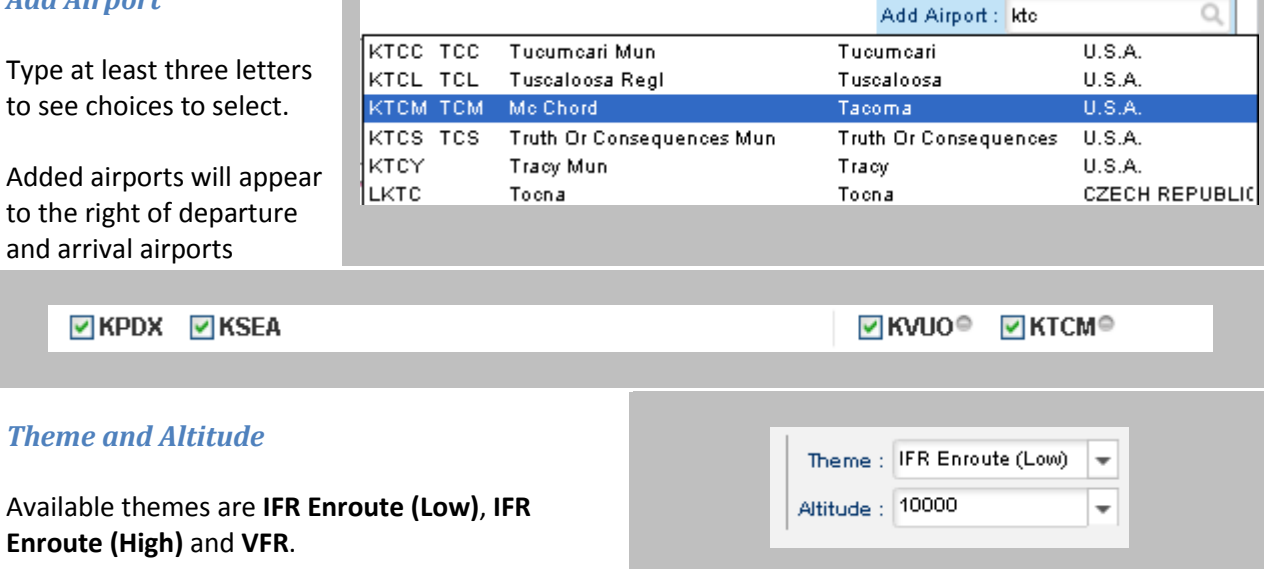

Altitude choices range from 400 to 10,000 feet.

#### *Map Legend*

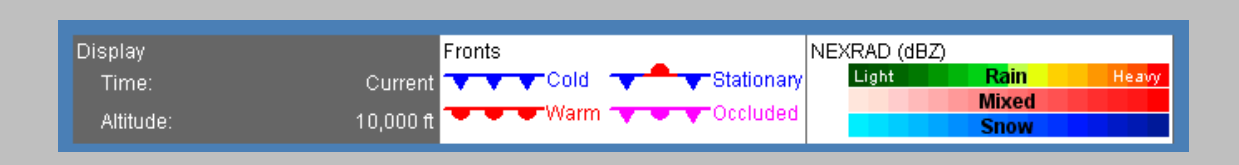

#### <span id="page-11-0"></span>**Creating User Waypoints**

You can create a user waypoint by single clicking on a location on the map. You can also delete any waypoints you've created by clicking on the blue circled "–" icon to the right.

You can also route through user waypoints by selecting **User-Specified** route under the **Flight Rules** dropdown (not shown). Note that you only need add the waypoint to the text box.

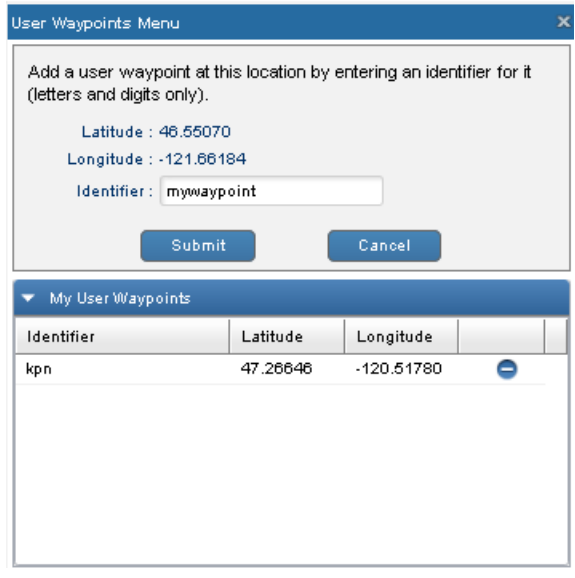

#### <span id="page-11-1"></span>**Wx Tab**

You can select or deselect METARs, TAFs, Area Forecast, AIRMETs, Convective SIGMETs or Winds Aloft to display in text format if available. To expand each section, click on the black triangle at the left.

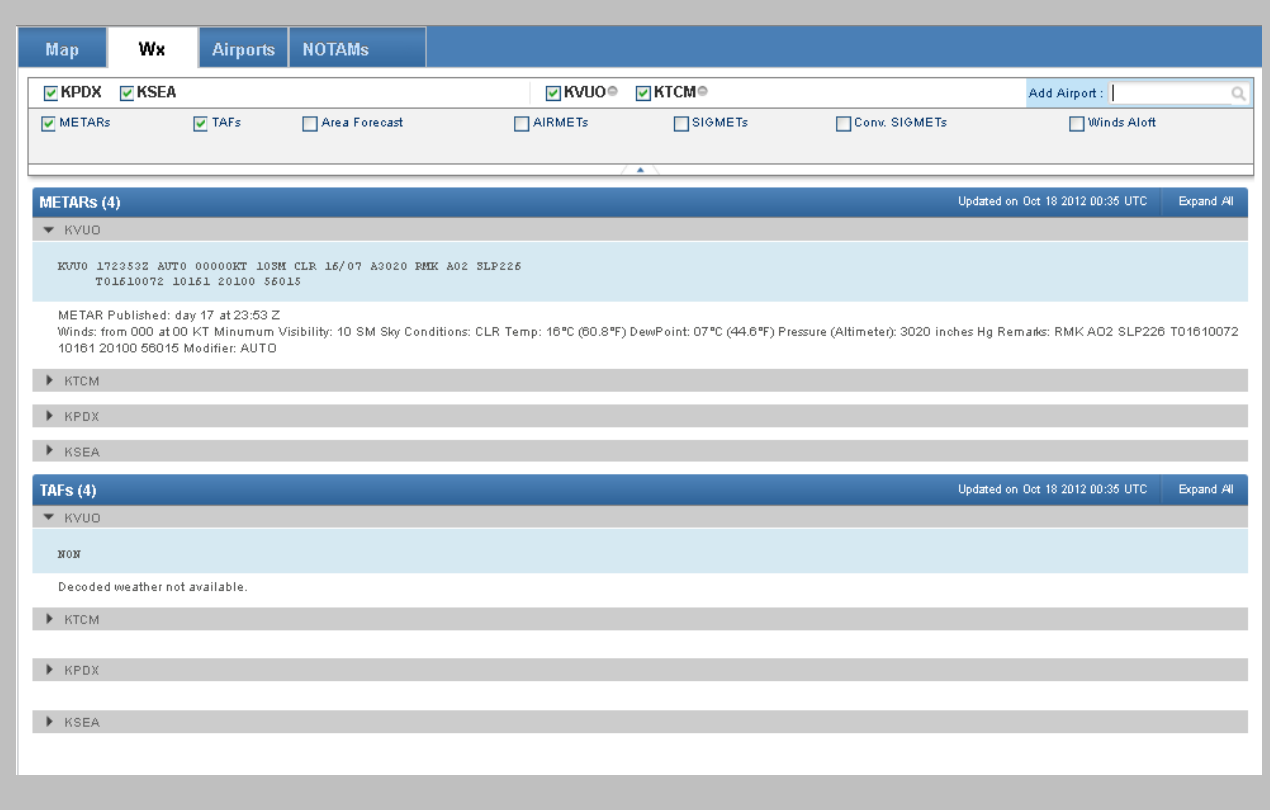

#### <span id="page-12-0"></span>**Airport Tab**

You can select information about airport runways, handlers, hotels, caterers and transportation companies if available by selecting the radio button next to each airport. To expand each section, click on the black triangle at the left.

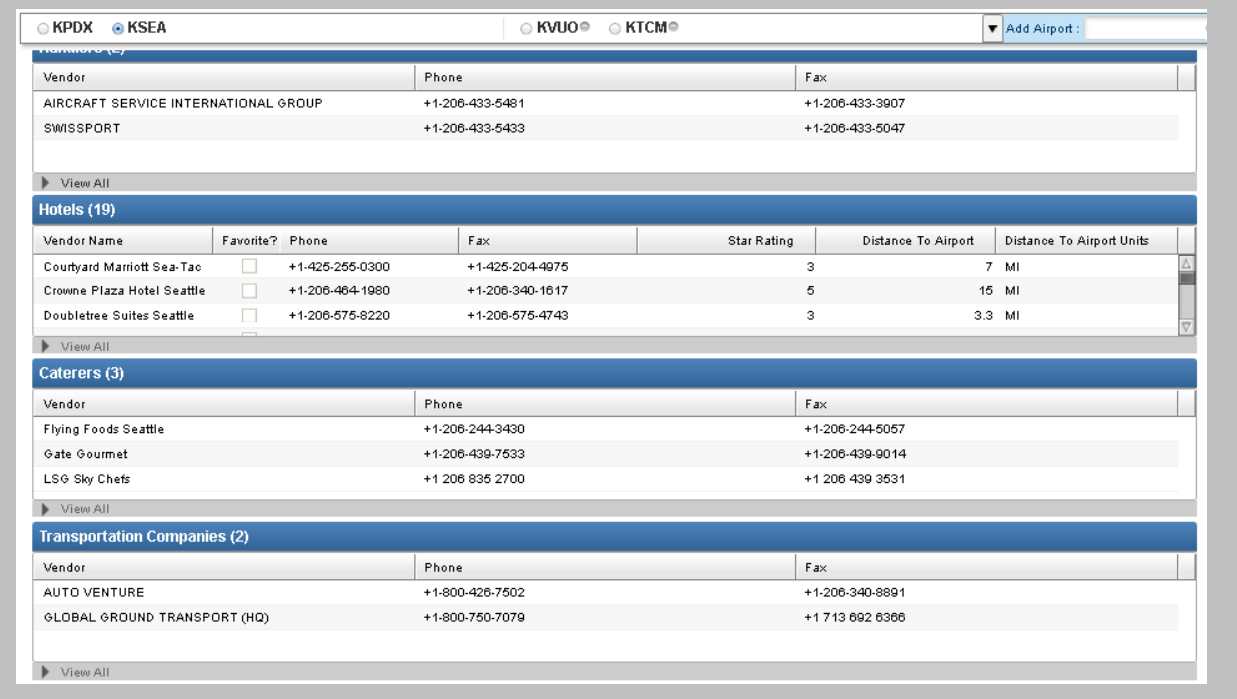

#### <span id="page-12-1"></span>**NOTAMs**

You can select information about airport NOTAMs if available by selecting the check box next to each airport. To expand this section, click on the black triangle to the left of **Report**.

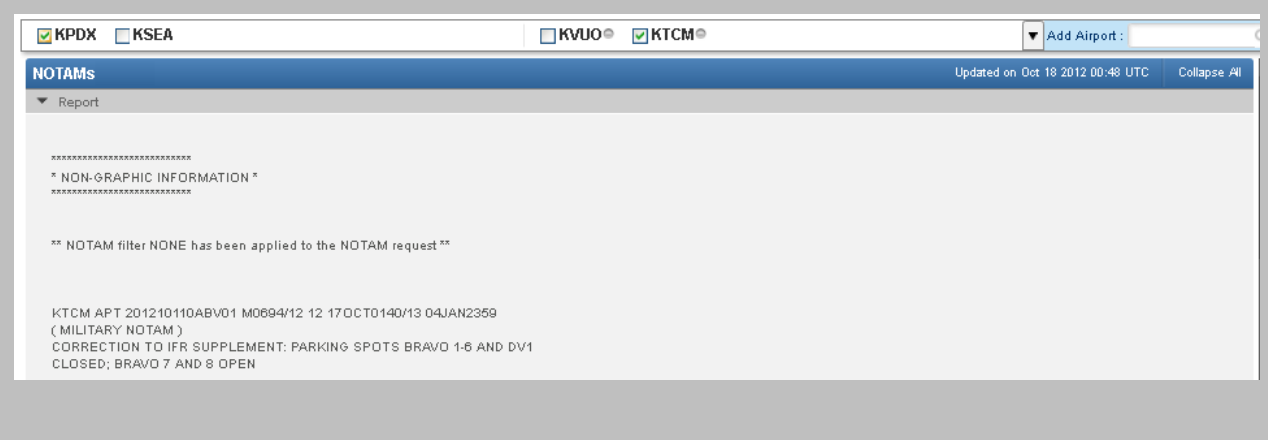

## <span id="page-13-0"></span>**View Package**

Once your flight plan has been calculated, you can view a full flight plan in the right hand pane by selecting your route and hitting the **View Package** button.

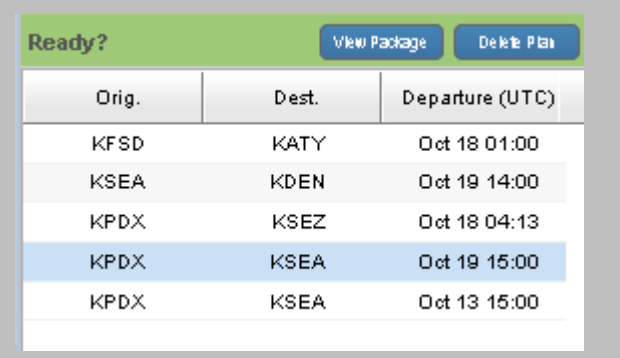

## <span id="page-13-1"></span>**View Full Plan**

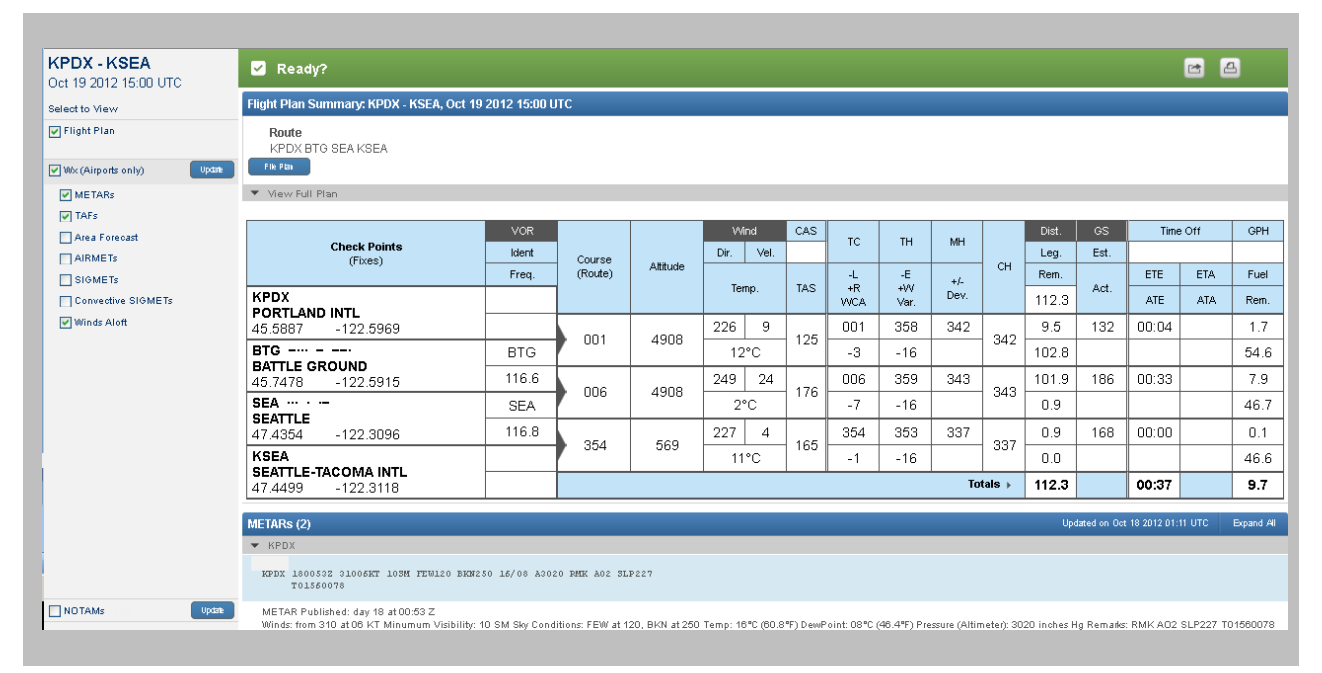

## <span id="page-14-0"></span>**Weather Elements to View in Package**

Provided your flight plan is in the future and there is weather available, you may select **METARs**, **TAFs**, **Area Forecast**, **AIRMETs**, **Convective SIGMETs** or **Winds Aloft** to view in your package, by checking the box next to it. Selecting **Update** will refresh the data selected.

## <span id="page-14-1"></span>**NOTAMs to view in Package**

You can also add **NOTAM**s to your package by checking the box next to it. Selecting **Update** will refresh the data selected.

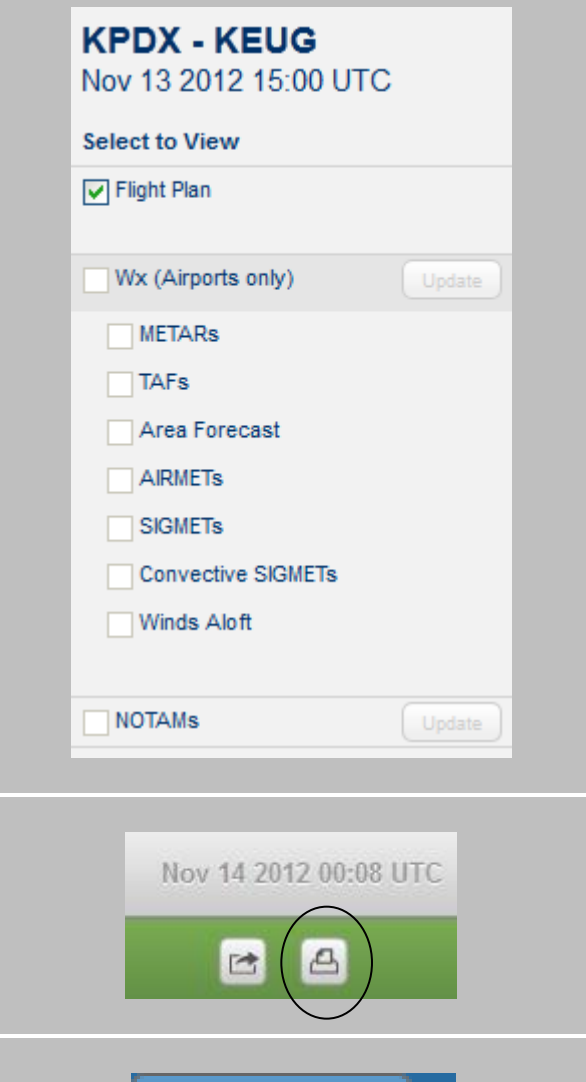

Print

 $\mathbf x$ 

## <span id="page-14-2"></span>**Printing Your Flight Plan**

You can print a copy of your flight plan by selecting the printer icon in the right hand corner of the screen.

This will create a printer friendly page with a Print icon in the upper right hand corner. Once you are done printing, you may select the X to return to the application.

## <span id="page-15-0"></span>**Emailing Your Flight Plan**

You can email a copy of your flight plan by selecting the forward icon in the right hand corner of the screen. Choosing **Create PDF** will create and bring up a PDF file to either open or save.

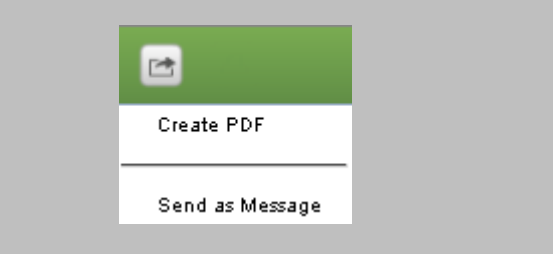

Choosing **Send as Message** will bring up a dialogue box. You can enter multiple email addresses in the To: line by separating them with a semicolon (;). Note that the plan will be sent as a PDF attachment to the email. To send the email, click on **Send** at the very bottom left of the form.

<span id="page-15-1"></span>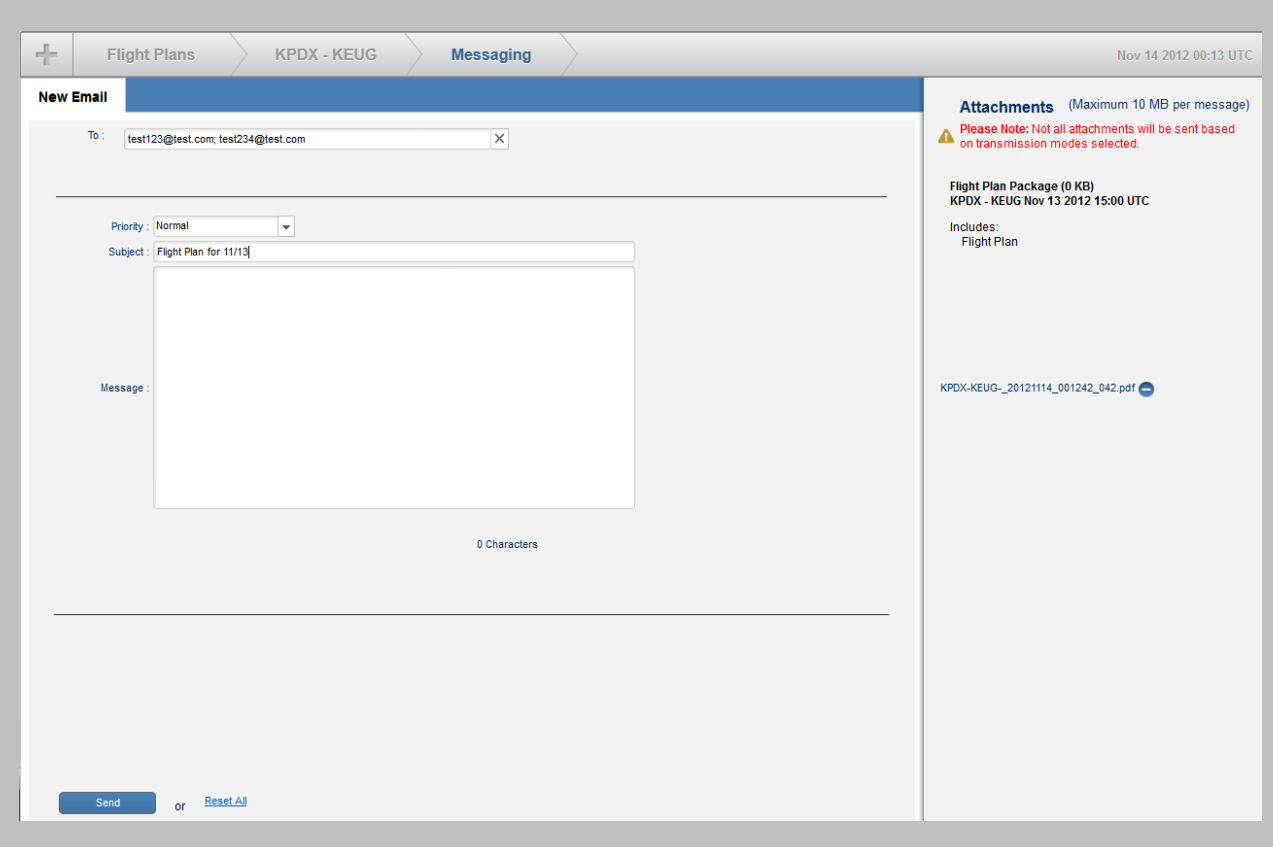

## **Filing Your Flight Plan**

Only DUATs 2012 filing for the US is currently supported in MyFPO.

The DUATs filing form is shown below. If you have questions about filling out the form, please reference the DUATs website ICAO 2012 information at [http://www.duats.com/FP2012/.](http://www.duats.com/FP2012/)

Once you have filled out the form, select **File Plan** to submit to DUATs. You may also print this form to a portable document format by selecting **Print to PDF**.

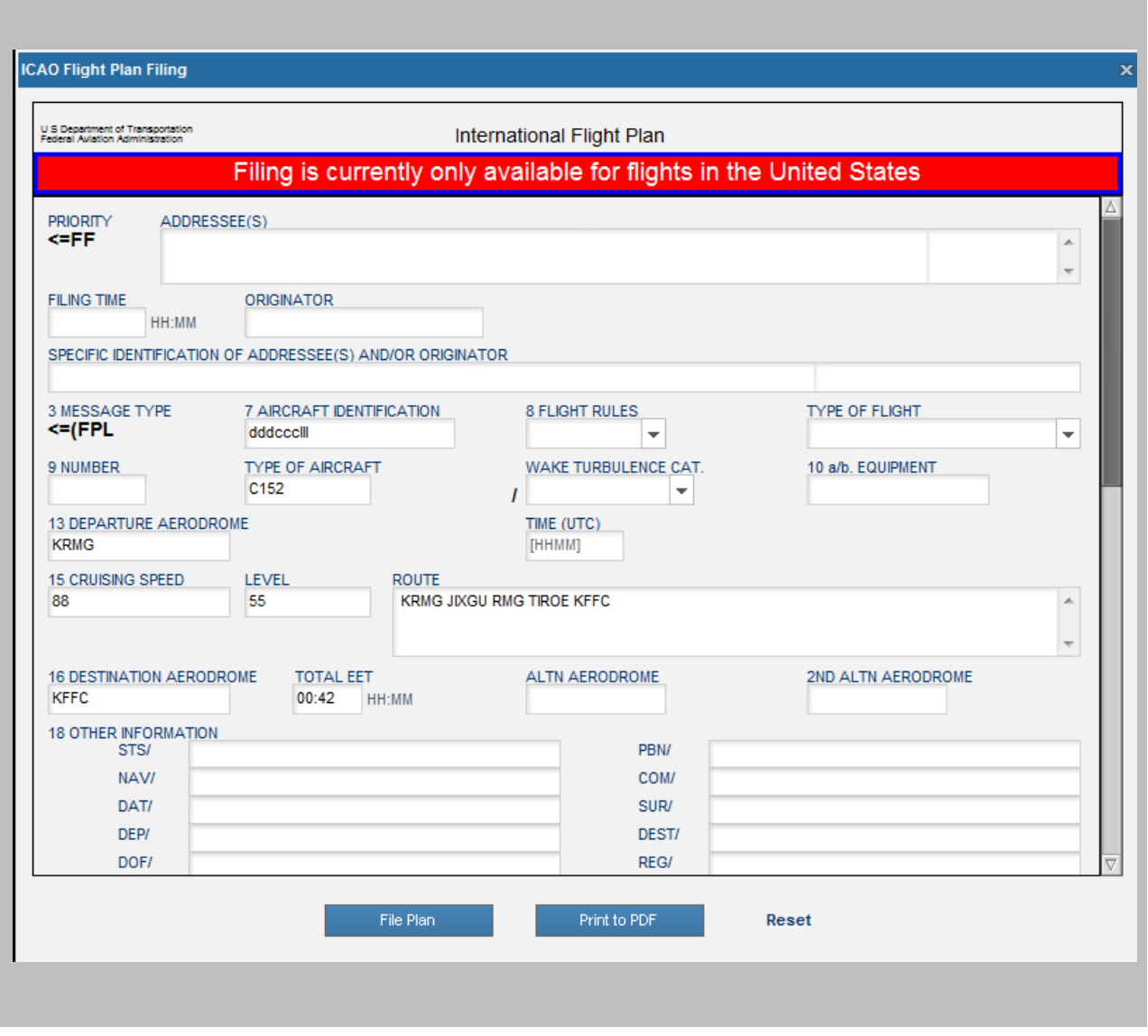